# **Windows 10 Quick System Checkup**

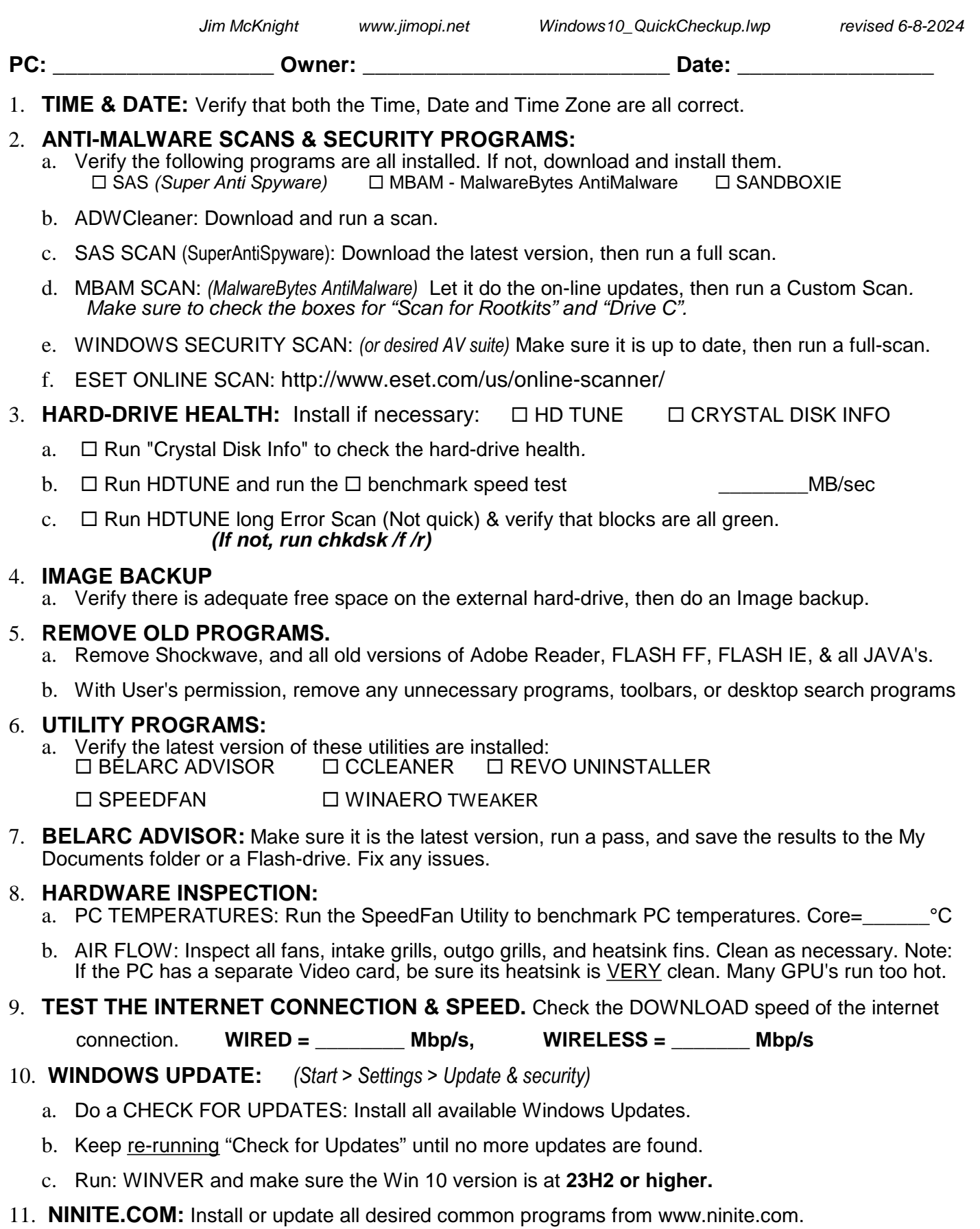

12. **SUMo Scan:** Run a scan to see if any programs are insecure or are at End-of-Life

ISSUES FIXED: \_\_\_\_\_\_\_\_\_\_\_\_\_\_\_\_\_\_\_\_\_\_\_\_\_\_\_\_\_\_\_\_\_\_\_\_\_\_\_\_\_\_\_\_\_\_\_\_\_\_\_\_\_\_\_\_

## 13. **CLEAN "TEMP" FILES, COOKIES, ETC:**

- a. CCLEANER SCAN: Update CCleaner, then For Main User, run "file clean". FILES cleaned: MB
- b. CCLEANER SCAN: then RUN AS ADMIN, and run "file clean". FILES cleaned: MB
- 14. **DEVICE MANAGER ISSUES:** Make sure there are no devices with Exclamation marks, Question marks, or X's. If you see any exceptions, **fix all issues before continuing!**
- 15. **HARD DRIVE DATA CHECKOUT:** (From an Administrator Account)
	- a. **ADEQUATE FREE SPACE:** Verify there is a minimum of 15% free-space on drive C). GB Free
	- b. **DEFRAG:** Make sure the auto-defrag schedule is set up properly. **Do not defrag an SSD.**

### **============== DO ITEMS 16-25 FOR EACH USER ============================**

- 16. **DESKTOP ICONS:** *(Start > Settings > Personalization > Themes > Desktop Icon settings)*. To get the follwoing Icons onto the Desktop, check the boxes for Computer, User Files, & Control Panel.
- 17. **NOTIFICATIONS:** *(Start > Settings > System > Notifications & actions).*
	- a. Turn OFF "Get tip tricks and suggestions as you use Windows" and any other un-desired items. .
	- b. Make sure that "Get notifications from apps and other senders" is turned ON, then Disable any individual undesired Notifications.

#### 18. **TASKBAR:**

- a. TASKBAR IS LOCKED: Verify the Taskbar is Locked. *(Right-click the Task bar)*
- b. NOTIFICATION AREA: *(Start > System > Personalize > Taskbar).* Click on "Select which icons appear on the taskbar". If there is room, turn ON "Always Show all icons in the notification area". Otherwise choose which Icons should always display on the Taskbar. .
- 19. **INTERNET EXPLORER:** IE11 is NOT secure and is no longer supported by Microsoft and many websites. **Do not use it**. **Make sure EDGE is installed & running and remove any Icons for IE11**
- 20. **FIREFOX/CHROME/EDGE Browsers:** Verify that all three browsers are set up properly for Security, that the WOT add-on is installed, & verify any desired bookmarks are correct. See my "Windows 10 Tuneup" checklist for details.
- 21. **MULTIMEDIA UTILITIES:** Make sure the latest versions of these programs are installed:
	- WINDOWS MEDIA PLAYER. In the all Apps menu, find *(Windows Accessories > Windows Media Player)*. Right click and choose "Pin to Start". Open WMP. Go thru setup if necessary, then right-click in the menu area and select "View". If "Show Menu bar" is not already checked, check it.
- 22. **FOLDER OPTIONS:***(Control Panel > File Explorer Options ).*
	- Check and uncheck the boxes as shown in my Win10 Install or Tuneup checklists.
- 23. **VISUAL OPTIONS:** Use my Windows 10 "Improve Display Readability" sheet to improve the looks of Windows 10 for each user. Use WINAERO TWEAKER.
- 24. **SECURITY:** Verify the following are all installed & up-to-date: **SANDBOXIE WOT**

#### **=========================================================================**

- 25. **ACTION CENTER:** Open Action Center and make sure there are no warnings or error messages.
- 26. **RE-ENABLE REAL-TIME PROTECTION.** *(Note: Only one program should be running real-time protection)*
- 27. **MAKE SURE THE CD/DVD DRIVE IS EMPTY and YOUR FLASH DRIVE IS REMOVED!**